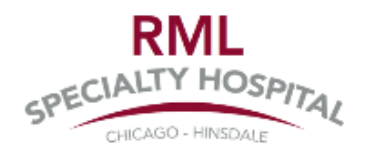

- **1. Open Internet Browser (Chrome or Microsoft Edge)**
- **2. Go t[o www.rmlspecialtyhospital.org/employees](http://www.rmlspecialtyhospital.org/employees)**

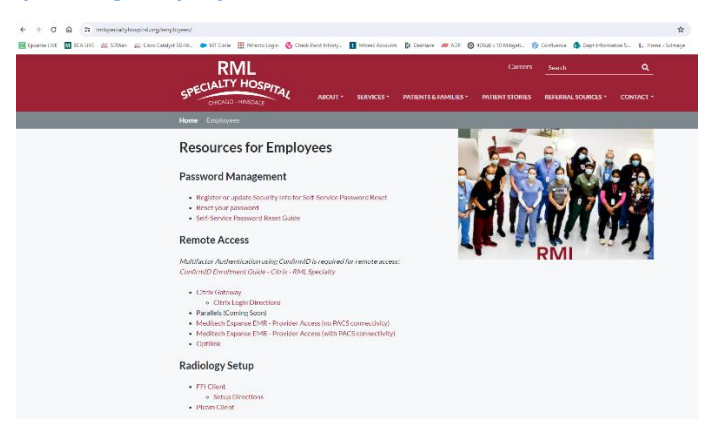

**3. Under Radiology Setup, click on 'Picom Client'**

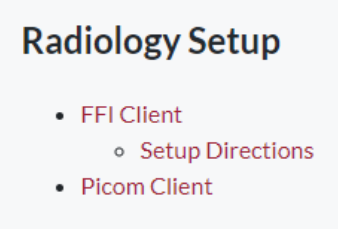

**4. Click the downloads section and click on 'PicomClient.zip'**

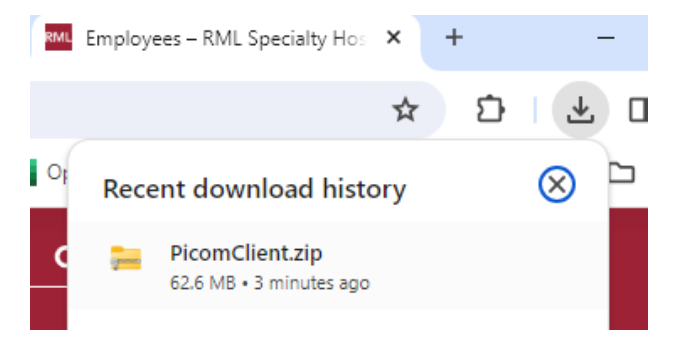

**5. Click the downloaded client msi file and pop-up will appear**

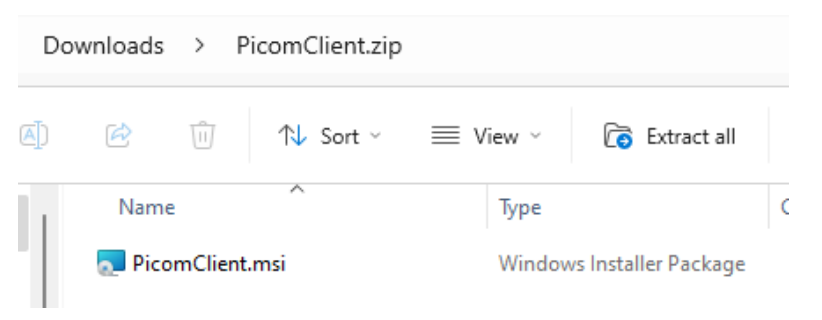

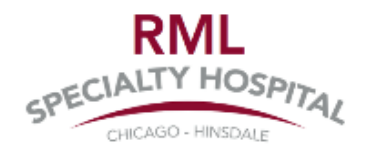

- **6. Click the 'Install' Button, and the client will take a few minutes to download.**
	- NOTE: if you do not have permission to download applications on your device, you will need to request assistance from your Information Technology department.

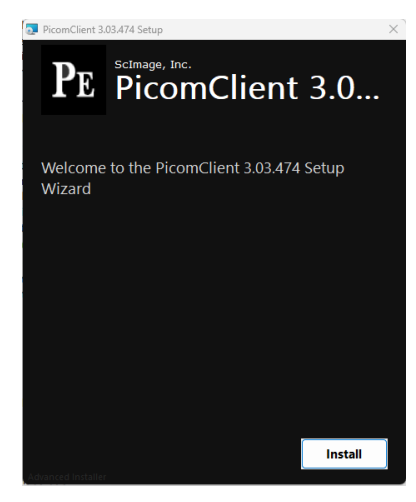

**7. If you see the following screenshot, check 'I agree to the license terms and conditions' and click on 'Install'**

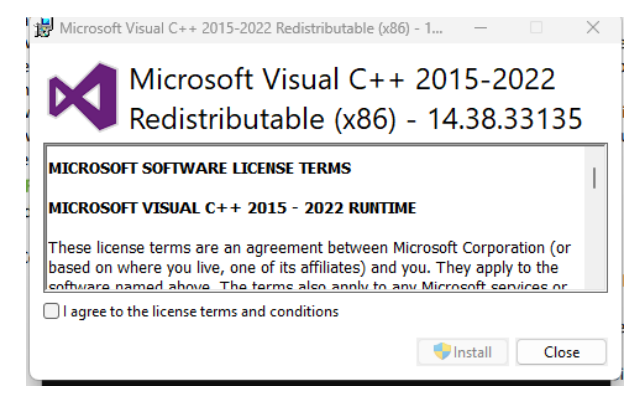

**8. When installation completes, click on 'Finish'**

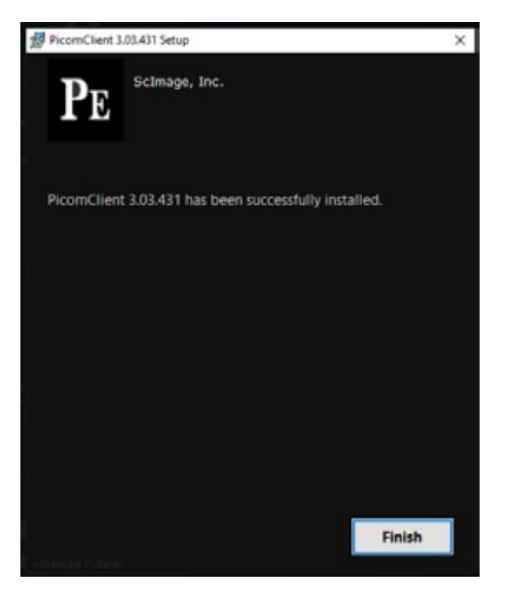

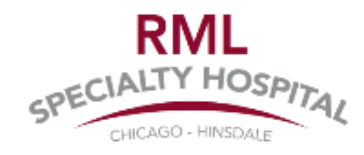

- **9. If this is your first time downloading Picom Client, you will be prompted to complete a first-time login. Input your username, password, and select Picom365.com Cloud login.** 
	- Username is your Meditech Expanse login. Example: jsmith@rmhp or jsmith@rmhp.local
	- Password is your Meditech Expanse password.
	- The website should b[e www.picom365.com](http://www.picom365.com/)
	- Click on White Arrow Pointing to Right in Circle to Login

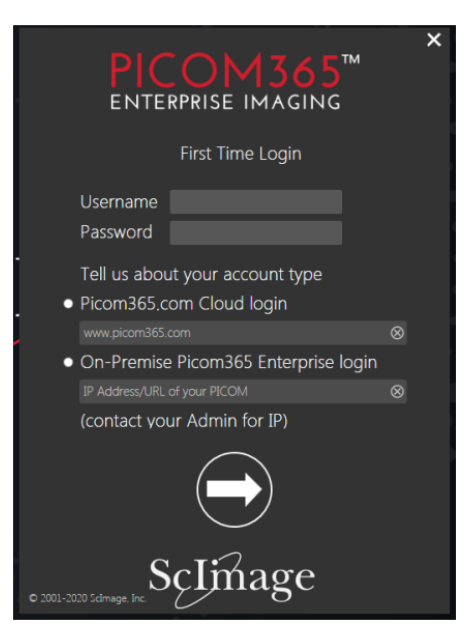

- **10. Radiologists Continue to Next Step. Cardiologist and Neurologist Stop Here.**
- **11. Open Internet Browser (Chrome or Microsoft Edge)**
- **12. Go t[o www.rmlspecialtyhospital.org/employees](http://www.rmlspecialtyhospital.org/employees)**

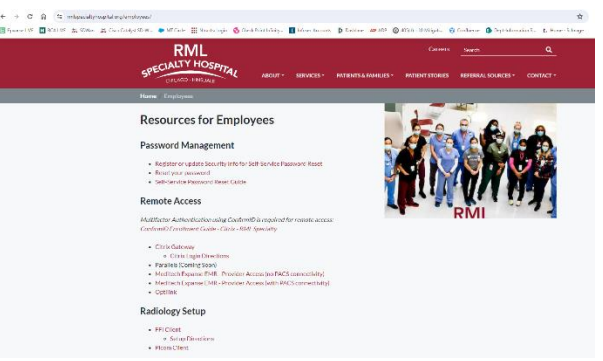

**13. Under Radiology Setup, click on 'FFI Client' and 'Setup Directions'**

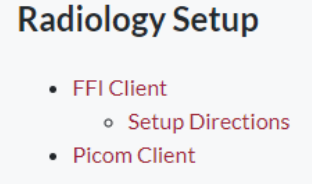

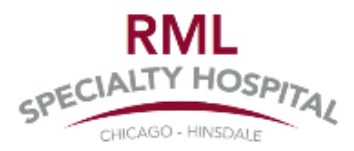

- **14. Follow Setup Directions document to Download Fluency for Imaging (FFI) – RMLs New Dictation Software for Radiology. Note your username and password will be provided by RML's Diagnostic Imaging department.**
- **15. Upon Completing Installation of FFI, Click on Start Menu or Windows Icon on Bottom Left-Hand Side of Screen of your Taskbar to Perform Registry Updates.**

Note: You must perform registry updates on your workstation for FFI to auto launch the patient for dictation upon sign-in to FFI. If you do not, you will be required to manually open the appropriate patient and order to dictate. If you have an Information Technology department, it is recommended to collaborate with them. If you do not have an Information Technology department and have privileges to update your device, you can contact RML's IT Department for assistance although they cannot accept any responsibility for your personal devices.

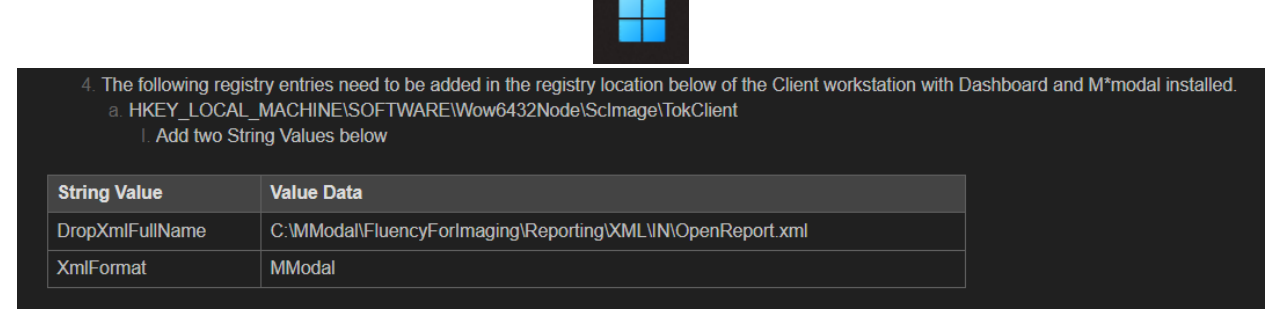

#### **16. Search for Windows Powershell**

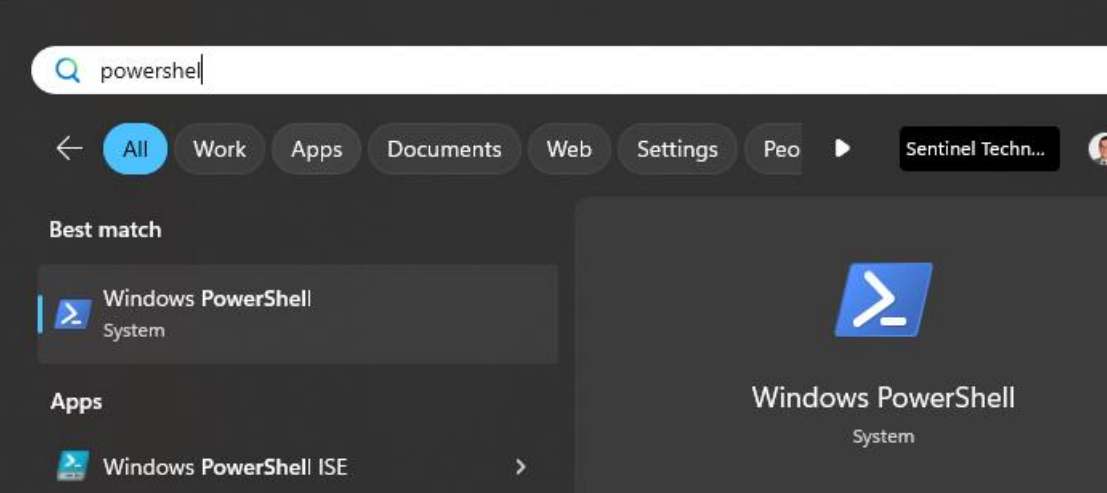

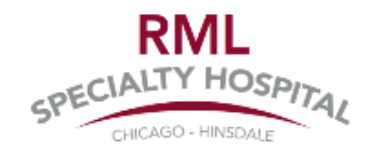

**17. Copy the below text into Powershell (select text and click copy). In PowerShell, Click 'Ctrl+V' on your keyboard. If you get 'Warning Message' shown in screenshot below, click on 'Paste Anyway'.** 

> # Define the registry key path \$registryPath = "HKLM:\SOFTWARE\Wow6432Node\ScImage\TokClient"

# Define the registry values \$registryValue1Name = "DropXmlFullName" \$registryValue1Data = "C:\MModal\FluencyForImaging\Reporting\XML\IN\OpenReport.xml"

\$registryValue2Name = "XmlFormat" \$registryValue2Data = "MModal"

# Create the registry key if it doesn't exist

```
if (-not (Test-Path -Path $registryPath)) {
```
New-Item -Path \$registryPath -Force

```
}
```
# Set the registry values

Set-ItemProperty -Path \$registryPath -Name \$registryValue1Name -Value \$registryValue1Data Set-ItemProperty -Path \$registryPath -Name \$registryValue2Name -Value \$registryValue2Data

Write-Host "Registry entries added"

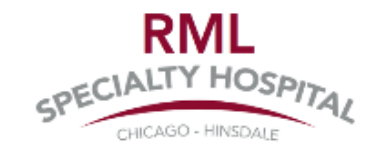

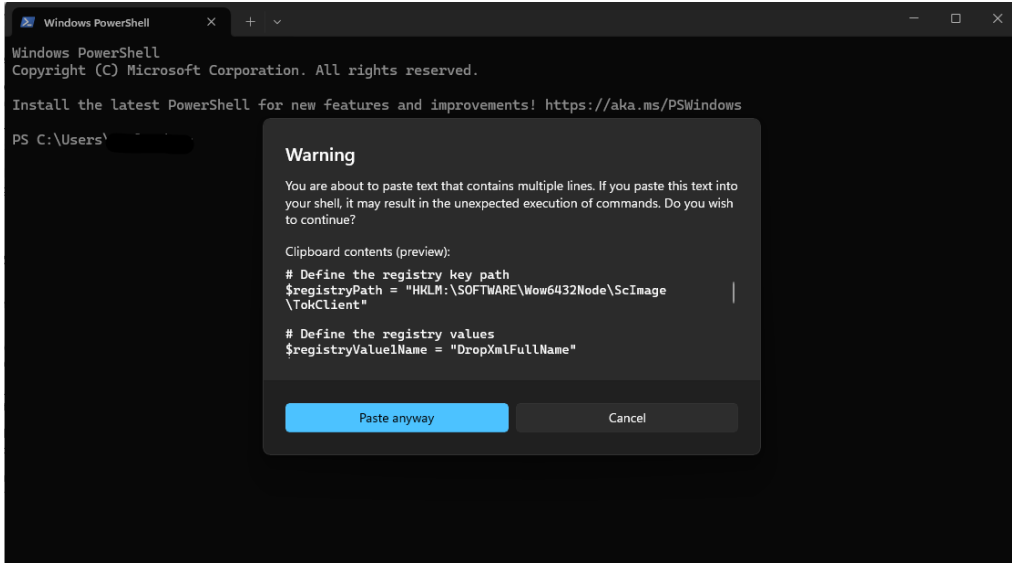

**18. If you see 'PermissionDenied' in the message, it means you do not have privileges to run this command on your device and will need someone with elevated privileges to do so (Information Technology department).** 

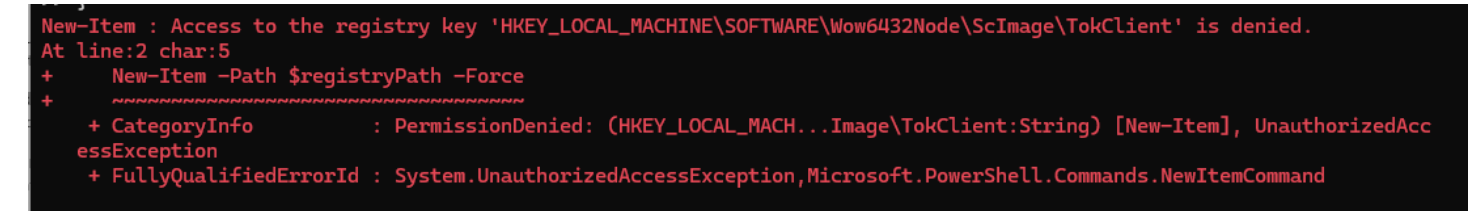

**19. Close PowerShell and Restart your Workstation**